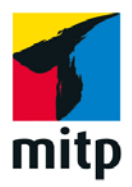

**SOPHIA HELENA DEI STUDIO UMI** 

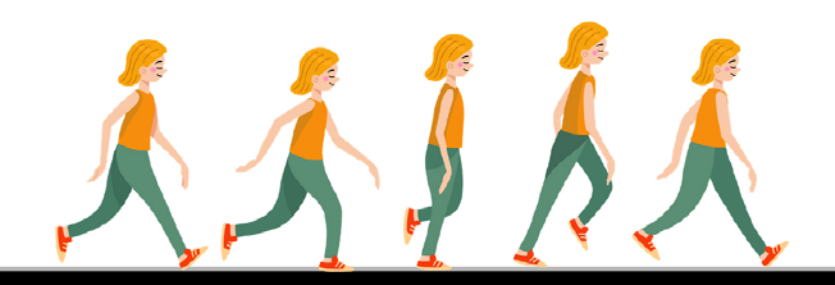

# **ANIMATION** mit PROCREATE und **PROCREATE DREAMS**

Wiedergabe

Einstellungen

Frame hinzufügen

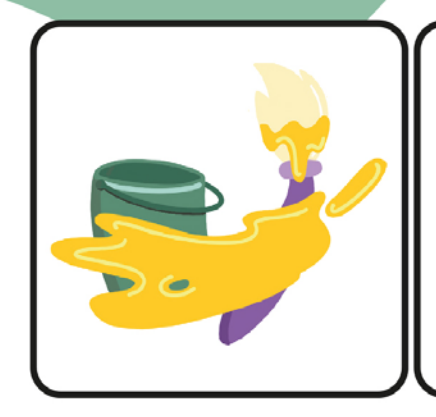

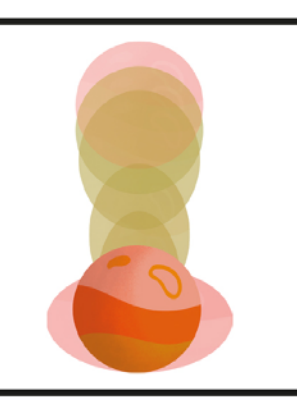

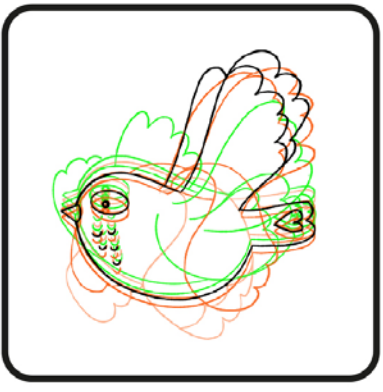

## **Inhaltsverzeichnis**

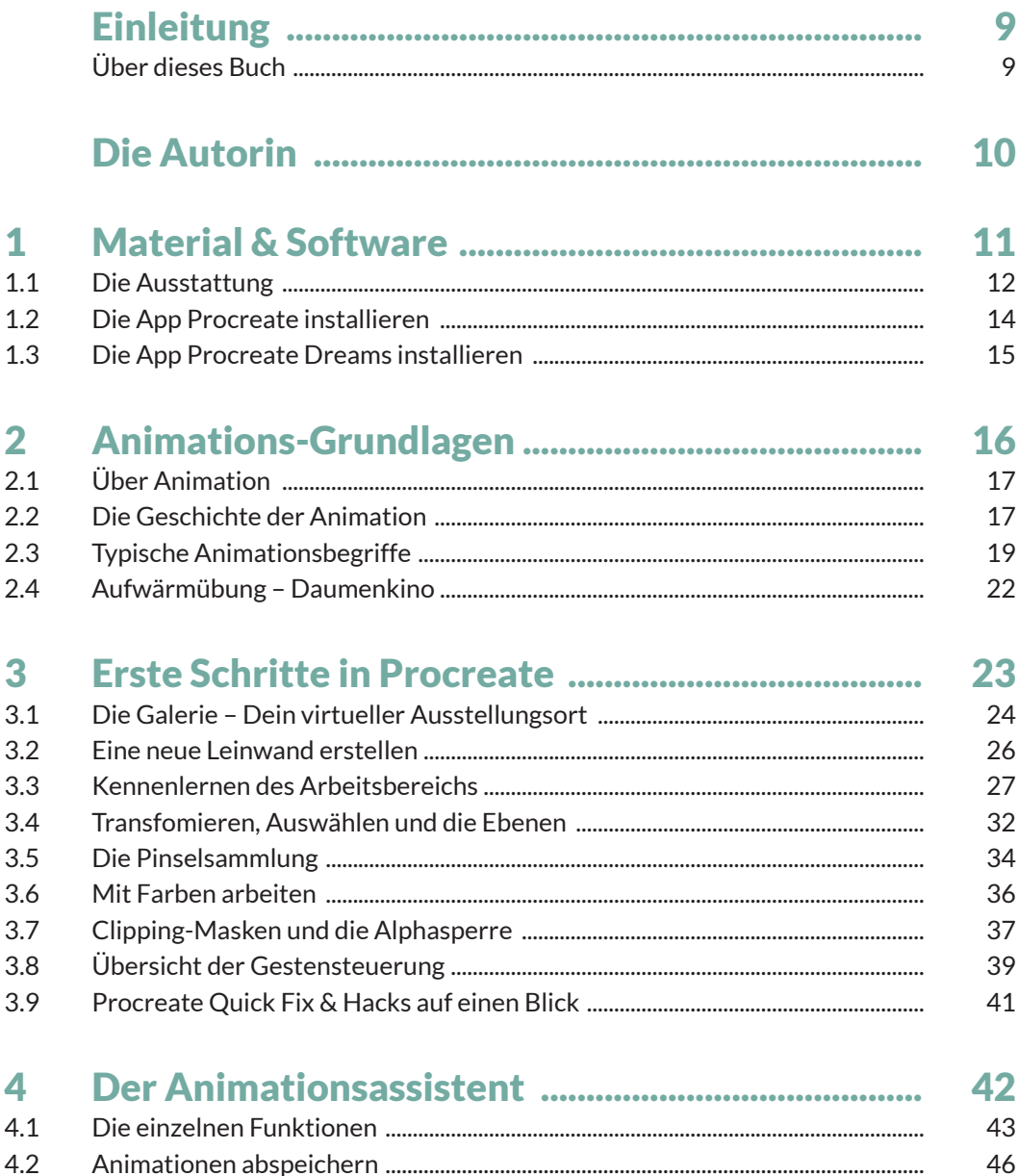

6

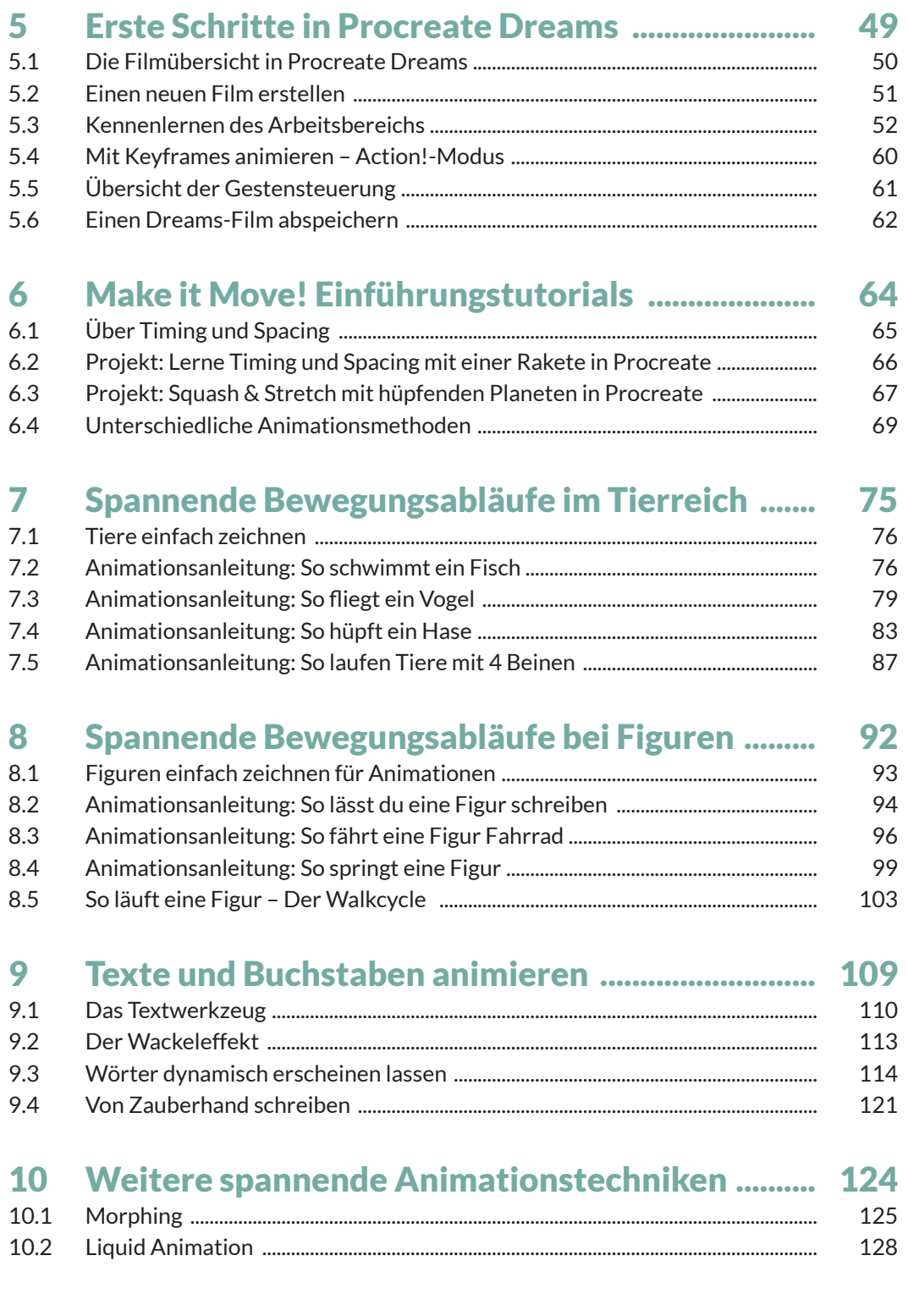

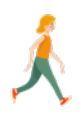

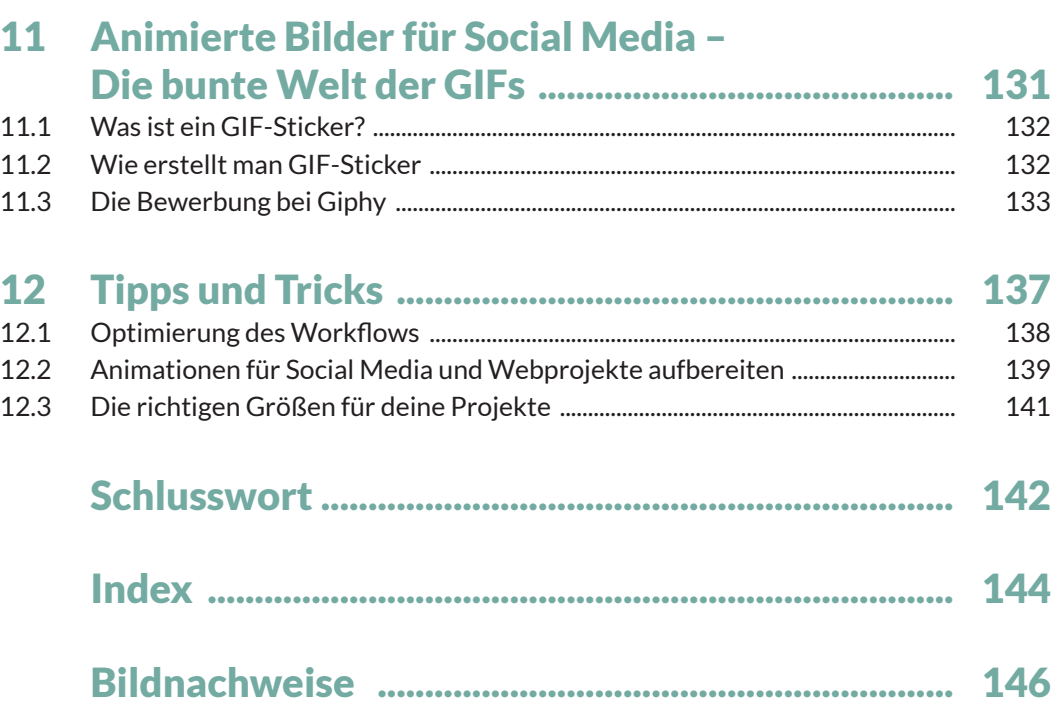

## <span id="page-4-0"></span>**Einleitung**

Du hast bisher deine Kreativität immer nur auf Papier ausgelebt, aber wolltest schon lange einmal die Welt des digitalen Zeichnens erkunden? Oder hast du schon das digitale Zeichnen für dich entdeckt, aber möchtest nun mit Animation noch mehr aus deinen Bildern herausholen?

Dann bist du hier genau richtig, denn ich zeige dir die Schritte, die du mit der App *Procreate* und der App *Procreate Dreams* gehen musst, um deine erste einfache Animation zu erstellen.

Mein Name ist Sophia und mein iPad begleitet mich nun schon seit vielen Jahren und hat mir die Welt des digitalen Zeichnens und Animierens näher gebracht. Dieses Wissen möchte ich dir nun weitergeben. Mein größter Erfolg ist es, dich zu inspirieren, auch mit Animationen und digitalen Zeichnungen kreativ zu werden.

## Über dieses Buch

Die iPad-Apps *Procreate* und *Procreate Dreams* machen es selbst Einsteigern möglich, ihre Filmideen umzusetzen. In diesem Buch erkläre ich dir nicht nur in der Theorie, wie es geht, sondern gebe dir auch zahlreiche Praxisbeispiele an die Hand. Jedes Projekt habe ich für dich einmal für *Procreate* und einmal für *Procreate Dreams* beschrieben. Mir war es besonders wichtig, dass du dich nicht auf ein Programm festlegen musst, sondern beide *Procreate*-Programme kennenlernst.

Das Thema Weltraum, wird dich in den ersten Projekten begleiten. Wie ein Forscher werden wir fremde Galaxien entdecken und Raumschiffe, Planeten und Kometen bewegen. Dabei lernst du spielerisch die Prinzipien der Animation kennen. Danach geht es zurück auf die Erde und wir schauen uns die Bewegungen von Tieren und Menschen ganz genau an. Motion Graphics und spezielle Animationstechniken erwarten dich dann am Ende dieses Buches. Übrigens: Alle Projekte in diesem Buch kannst du dir in animierter Form auf *[www.studio-umi.de/animationsbuch](https://www.studio-umi.de/animationsbuch)* anschauen.

Bevor du dich jetzt gleich in die ersten Projekte stürzt, möchte ich dir danken, dass mein Buch einen Platz bei dir zu Hause im Kreativbücherregal gefunden hat.

Jedes Projekt wurde mit viel Liebe und Herzblut für dich erstellt und mein Ziel ist es, dich Schritt für Schritt an ein so komplexes Thema wie Animation zu führen. Denn auch wenn du noch nie etwas mit Animation zu tun hattest, wirst du am Ende in der Lage sein, kleine animierte Filme zu erstellen.

Außerdem soll dich das Buch dazu inspieren, selbst kreativ zu werden. Probiere aus, ändere die Projekte ab, mach was Eigenes draus!

## <span id="page-5-0"></span>**Die Autorin**

Hi, mein Name ist Sophia. Mein Lebensmotto ist *Make it Move*! Ob im Privatleben oder beruflich – ich bringe gerne Dinge in Bewegung und Bewegtbilder faszinieren mich schon seit meiner Kindheit.

Seit ich mich erinnern kann, bin ich von Stiften und Comics umgeben. Mein liebstes Hobby war es, die Disney-Charaktere abzuzeichnen und auszumalen. Die Filme »König der Löwen«, »Aladdin« und viele weitere haben mich dabei immer inspiriert.

Ich kann mich noch so gut daran erinnern, wie ich mich mit meiner kleinen Schwester aus dem Zimmer geschlichen habe, um heimlich die neuesten Disney-Klassiker zu sehen.

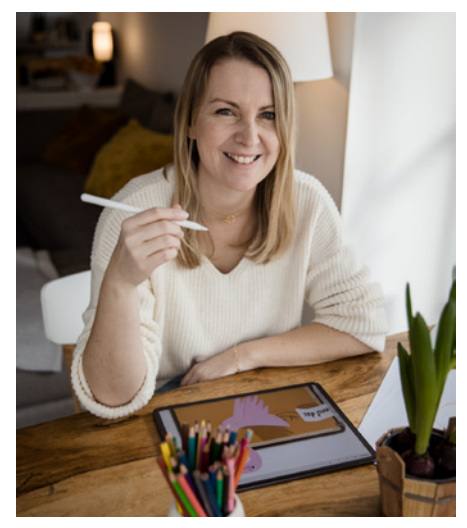

Dort, vor dem Bildschirm, tauchte ich ein in Geschichten von mutigen Prinzessinnen, liebenswerten Tierfreunden und Märchenzauber.

Ich weinte mit Bambi, lachte mit Timon und Pumbaa in König der Löwen und fühlte mich wie Arielle, die kleine Meerjungfrau, wenn sie von der Freiheit der Welt über dem Wasser träumte. All die Emotionen, die diese Filme in mir weckten, haben mich letztendlich zu einem kreativen Beruf geführt.

Denn die Liebe zum Zeichentrickfilm brachte mich zum Zeichnen und das Zeichnen schließlich zum Grafikdesign.

In meinem Kommunikationsdesign-Studium durfte ich erste Erfahrungen mit Film und dem Programm *After Effects* sammeln. Später im Job folgten Erklärfilme und animierte Projekte.

Doch die Wende kam mit dem iPad und der App *Procreate*. Dadurch wurde es mir ermöglicht, bequem und einfach vom Sofa aus Animationen mit Wow-Effekt zu erstellen.

Seitdem lässt mich die Faszination für kleine bewegte Figuren und kurze Filmchen einfach nicht mehr los und deshalb gibt es nun auch dieses Buch.

Auf Instagram findest du mich unter @studio\_umi und auf meinem YouTube-Kanal kannst du noch das ein oder andere vertiefende Tutorial finden. Außerdem teile ich meine Tutorials und kreativen Projekte auf *[www.studio-umi.de](https://www.studio-umi.de).*

Viel Spaß bei der Lektüre, deine Sophia

## <span id="page-6-0"></span>**Material & Software** Kapitel 1

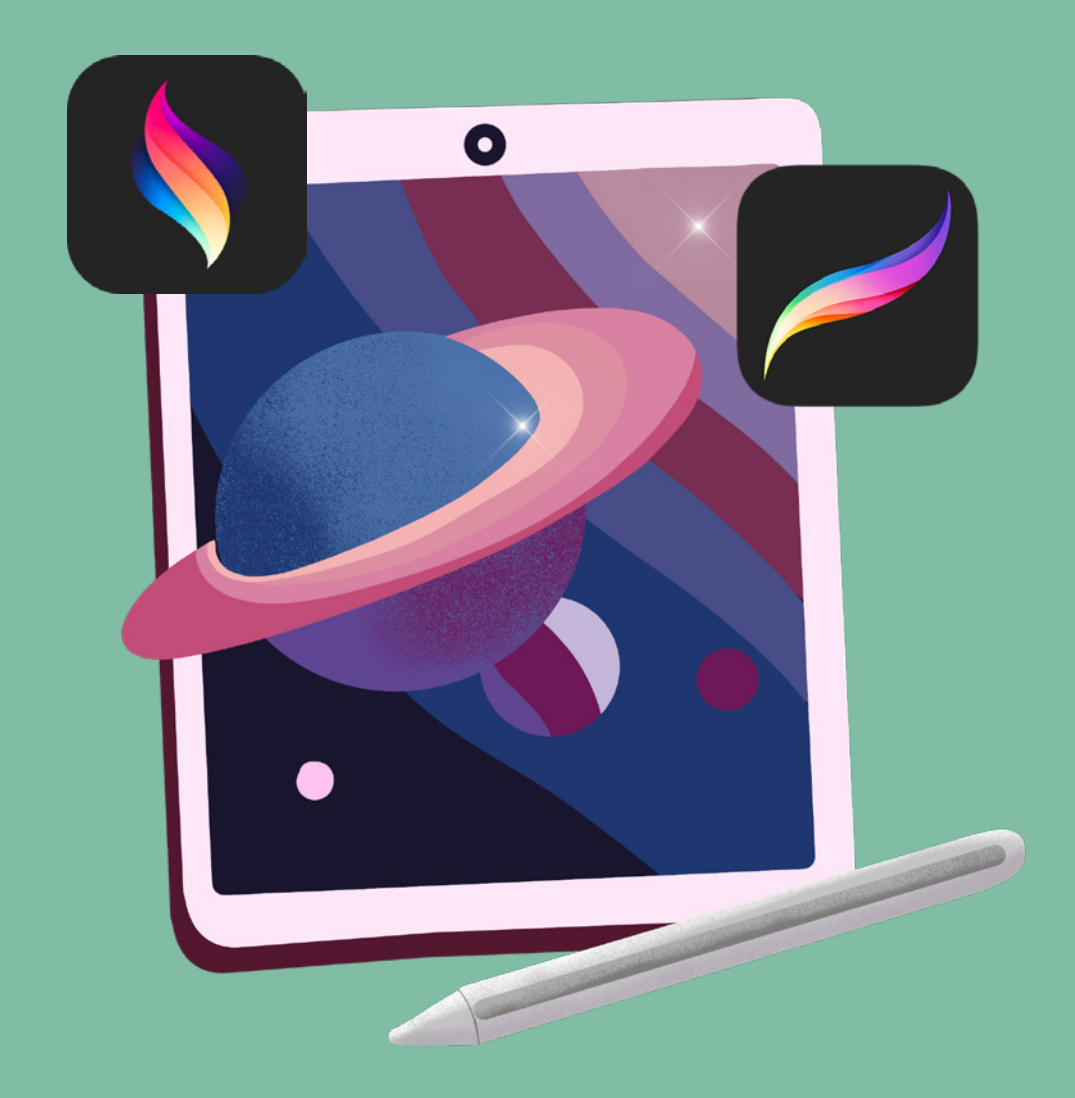

11

<span id="page-7-0"></span>Kapitel 1

Du benötigst wirklich nur sehr wenig, um mit dem Animieren loszulegen. Ich werde hier die Grundlagen durchgehen und einige optionale Extras besprechen, die dir helfen werden, einen komfortablen Arbeitsbereich einzurichten.

## 1.1 Die Ausstattung

Lass uns mit den absoluten Basics starten. Du brauchst ein iPad, die App *Procreate* und einen digitalen Zeichenstift.

## Procreate-App

Die App *Procreate* kannst du dir für circa 14,99 Euro (Stand Februar 2024) im Apple Store kaufen und auf deinem iPad installieren. Wie das genau geht, erkläre ich dir ganz ausführlich im [nächsten Abschnitt.](#page-9-1) Gleich vorweg: Leider ist *Procreate* nur mit dem iPad kompatibel. Du brauchst also ein iPad, um die App nutzen zu können. Bitte beachte, dass *Procreate* hauptsächlich für Illustrationen und Grafiken entwickelt wurde, und während es einige Animationstools bietet, sind diese im Vergleich zu denen in spezieller Animationssoftware begrenzt. Wenn du nach der Lektüre dieses Buches tiefer in die Animation einsteigen möchtest, empfehle ich dir *Adobe After Effects*.

## Procreate Dreams-App (optional)

Achtung, nicht verwechseln! *Procreate* hat eine eigene Software nur für Animationen entwickelt: Die leistungsstarke App *Procreate Dreams*. In *Dreams* kannst du auf einfache Art und Weise ganze Kurzfilme erstellen. Wir schauen uns in diesem Buch die Basics von *Procreate Dreams* an und jedes der Tutorials erkläre ich dir sowohl in *Procreate* als auch in *Procreate Dreams*. Aber du benötigst die *Dreams*-App nicht, um die Tutorials dieses Buches nachzumachen. Die App kostet etwa 22,99 Euro (Stand Februar 2024) einmalig und du findest sie ebenfalls im App Store.

## iPad

Wenn du bereits ein iPad und einen Apple Pencil hast, überprüfe deren Kompatibilität mit der neuesten Version von *Procreate*. Die Kompatibilität kann sich im Laufe der Zeit ändern, da die App weiterentwickelt wird und neue Funktionen hinzukommen.

### **Folgende iPad-Modelle sind mit** *Procreate* **kompatibel (Stand Februar 2024):**

- iPad Pro  $12.9(1, 2, 3, 4, 5, \text{und } 6$ . Generation)
- $\bullet$  iPad Pro 11 (1., 2., 3. und 4. Generation)
- iPad Pro 10.5
- iPad Pro 9.7

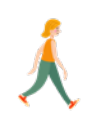

- <span id="page-8-0"></span>• iPad (5., 6., 7., 8., 9. und 10. Generation)
- iPad Air (3., 4. und 5. Generation)
- iPad Air 2
- iPad Mini (5, und 6, Generation)
- iPad Mini 4

Bitte überprüfe immer die offizielle Website von *Procreate*, um sicherzustellen, dass deine spezifische iPad-Generation mit der neuesten Version der *Procreate*- oder der *Procreate Dreams*-App kompatibel ist.

Um herauszufinden, welches iPad-Modell du besitzt, musst du die Modellnummer bestimmen. Öffne dafür die Einstellungen und wähle den Punkt Allgemein aus. Wähle dort die Option Info. Hier wird dir die Modellnummer angezeigt. Diese kannst du nun auf der Website von Apple vergleichen und dein Modell bestimmen.

## Stylus/Pencil

Ich verwende den Apple Pencil der 2. Generation, aber es gibt auch andere Marken auf dem Markt, die ihren Zweck erfüllen – hier kommt es auf persönliche Vorlieben an. Stelle jedoch sicher, dass der von dir gewählte Stylus Druck- und Neigungsempfindlichkeit hat. Das bedeutet, dass er sich wie ein traditioneller Bleistift verhält – durch Neigen der Spitze kannst du natürliche Bleistiftstriche für Schattierungen erzeugen, während mehr Druck die Striche kräftiger macht. Je nach iPad-Modell benötigst du den Apple Pencil der 1. oder der 2. Generation. Prüfe dies am Besten auch auf der offiziellen Website von Apple. Der günstigere USB-C Apple Pencil unterstützt leider keine Neigungsempfindlichkeit und ich würde ihn dir daher nicht empfehlen.

## Weitere nützliche Tools

Lass uns noch einen Blick auf ein paar optionale Extras werfen, die dich in deinem Workflow unterstützen können.

**Bildschirmschutzfolie:** Ich arbeite nicht gerne ohne meine matte Folie auf dem iPad. Sie sorgt dafür, dass sich das Zeichnen wie auf Papier anfühlt. Das Anbringen der Folie ist etwas nervenaufreibend, aber wenn sie drauf ist, fühlt sich das Zeichnen auf dem Tablet an wie auf Papier. Ich greife gerne zur Marke Paperlike. Aber vergleiche am besten online, welche der Folien dir am ehesten zusagt.

**iPad-Ständer:** Ein iPad-Ständer muss nicht teuer sein – du findest zahlreiche Einsteigermodelle günstig im Internet. Durch das leichte Anheben des iPads sorgt er für einen guten Zeichenwinkel und verhindert, dass du dich zu weit nach vorne beugst, was Rücken- und Nackenverspannungen vermeiden kann.

### <span id="page-9-0"></span>Kapitel 1

**Zeichenhandschuh:** Dieses Hilfsmittel ist im Grunde genommen ein halber Handschuh aus glänzendem, dehnbarem Stoff. Das Tragen eines solchen Handschuhs lässt deine Zeichenhand leicht über die Oberfläche des iPads gleiten und reduziert Fingerabdrücke auf dem Bildschirm.

**Procreate Pinsel:** Du brauchst dir kein extra Pinselset für *Procreate* zu kaufen, da die App bereits zahlreiche Pinsel integriert hat. Meine Lieblings-Procreate-Pinsel sind: »Monoline« für Outlines, »HB Bleistift« für Skizzen und der »Spritzer«-Pinsel für Strukturen. Sollte dir doch ein bestimmter Pinsel fehlen, findest du online tolle Pinselsets von etablierten Künstlern und Künstlerinnen.

**Papier, Stift & Klebezettel:** Ich verwende zusätzlich gerne Papier und Stift, um meine Ideen unterwegs schnell festzuhalten. Aus einem Klebezettel-Block lässt außerdem sehr schnell ein Daumenkino basteln.

**Handy mit Videokamera:** Manchmal ist es hilfreich, Videos von bestimmten Bewegungsabläufen zu machen, damit man die Bewegung besser versteht. Dazu nutze ich meine Handykamera. Wenn du ein iPhone besitzt, kannst du dir die Videos auch schnell per Airdrop auf das iPad übertragen. Bei Android-Handys würde ich externe Cloud-Dienste wie die Dropbox empfehlen, um Dateien vom Handy auf das iPad zu schicken.

## <span id="page-9-1"></span>1.2 Die App Procreate installieren

## Schritt-für-Schritt-Anleitung

So installierst du *Procreate* auf deinem iPad:

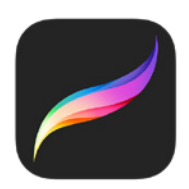

**Schritt 1:** Öffne den App Store auf deinem iPad. Der App Store ist das Symbol mit einem weißen »A« auf einem blauen Hintergrund.

**Schritt 2:** Tippe auf das Suchfeld unten rechts im App Store und gib »Procreate« ein.

**Schritt 3:** Wähle aus den Suchergebnissen die offizielle *Procreate*-App aus. Achte darauf, dass das App-Icon und der Entwicklername korrekt sind, um sicherzustellen, dass es sich um die echte App handelt.

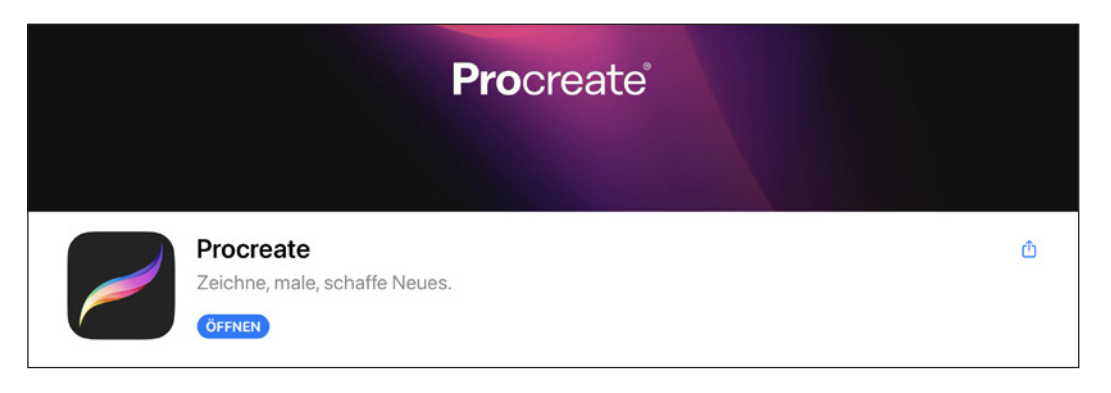

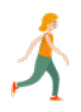

<span id="page-10-0"></span>**Schritt 4:** Tippe auf den Button Laden, um die App herunterzuladen. Je nach Einstellungen deines Geräts musst du möglicherweise deine Apple-ID und dein Passwort eingeben oder die Touch ID / Face ID verwenden, um den Download zu bestätigen.

**Schritt 5:** Warte, bis der Download abgeschlossen ist. Das *Procreate*-App-Icon sollte auf deinem Homescreen erscheinen, sobald die Installation abgeschlossen ist.

**Schritt 6:** Öffne die *Procreate*-App, indem du auf das App-Icon tippst. Die App wird sich öffnen, und du kannst mit dem Zeichnen und Animieren beginnen.

## 1.3 Die App Procreate Dreams installieren

## Schritt-für-Schritt-Anleitung

So installierst du *Procreate Dreams* auf deinem iPad:

**Schritt 1:** Öffne den App Store auf deinem iPad. Der App Store ist das Symbol mit einem weißen »A« auf einem blauen Hintergrund.

**Schritt 2:** Tippe auf das Suchfeld oben rechts im App Store und gib »Procreate Dreams« ein.

**Schritt 3:** Wähle aus den Suchergebnissen die offizielle *Procreate Dreams*-App aus. Achte darauf, dass das App-Icon und der Entwicklername korrekt sind, um sicherzustellen, dass es sich um die echte App handelt.

Schritt 4: Tippe auf den Button LADEN oder das Cloud-Symbol mit dem Pfeil nach unten, um die App herunterzuladen. Je nach Einstellungen deines Geräts musst du möglicherweise deine Apple-ID und dein Passwort eingeben oder die Touch ID / Face ID verwenden, um den Download zu bestätigen.

**Schritt 5:** Warte, bis der Download abgeschlossen ist. Das *Procreate Dreams*-App-Icon sollte auf deinem iPad Homescreen erscheinen, sobald die Installation abgeschlossen ist.

**Schritt 6:** Öffne die *Procreate Dreams*-App, indem du auf das App-Icon tippst. Die App wird sich öffnen, und du kannst mit dem Animieren beginnen.

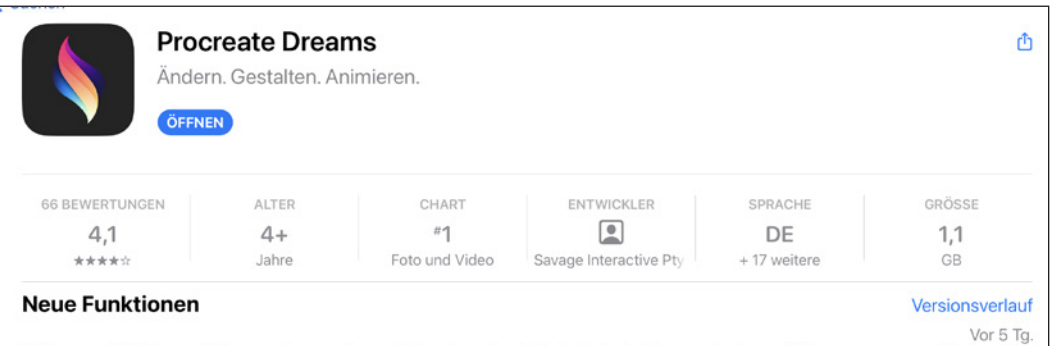

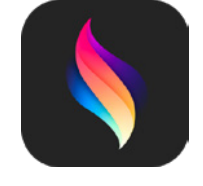

© des Titels »Animation mit Procreate und Procreate Dreams« (ISBN 9783747507131) 2024 by mitp Verlags GmbH & Co. KG, Frechen. Nähere Informationen unter: https://www.mitp.de/0713

## <span id="page-11-0"></span>**Index**

## **Symbole**

2D-Animation [19](#page--1-0) 4 Beine [87](#page--1-0)

## **A**

Abspeichern [62](#page--1-0) Action!-Modus [60](#page--1-0) Alphasperre [37,](#page--1-0) [79](#page--1-0) Animation [12](#page-7-0) Buchstaben [110](#page--1-0) dynamische Wörter [114](#page--1-0) Fahrradfahren [96](#page--1-0) fliegen [79](#page--1-0) gehen [103](#page--1-0) Geschichte [17](#page--1-0) hüpfen [83](#page--1-0) mit 4 Beinen laufen [87](#page--1-0) Morphing [125](#page--1-0) schreiben [94](#page--1-0) schwimmen [76](#page--1-0) springen [99](#page--1-0) von Zauberhand schreiben [121](#page--1-0) Animationsassistent [29,](#page--1-0) [43,](#page--1-0) [50](#page--1-0), [66,](#page--1-0) [68](#page--1-0), [69](#page--1-0), [73](#page--1-0), [77,](#page--1-0) [79](#page--1-0), [83](#page--1-0), [94,](#page--1-0) [96](#page--1-0), [100,](#page--1-0) [103](#page--1-0), [113,](#page--1-0) [115](#page--1-0), [121,](#page--1-0) [126](#page--1-0), [132](#page--1-0) Animationsformat [30](#page--1-0) Animationstechniken Frame by Frame [138](#page--1-0) Liquid Animation [128](#page--1-0) Morphing [21](#page--1-0) Pose-to-Pose-Technik [21,](#page--1-0) [72](#page--1-0) Schlüsselbildanimation [21](#page--1-0) Straight-Ahead-Technik [21,](#page--1-0) [69](#page--1-0) Apple Pencil [12](#page-7-0), [63](#page--1-0) Arbeitsbereich [27](#page--1-0), [52](#page--1-0) Auswählen [32](#page--1-0)

## **B**

Bewegungsabläufe [92](#page--1-0) Bildformat [29](#page--1-0) Bildschirmschutzfolie [13](#page-8-0) Buchstaben [110](#page--1-0)

## **C**

Cel-Animation [20](#page--1-0) CGI-Animation [19](#page--1-0) Cleanup [138](#page--1-0) Clipping-Maske [57](#page--1-0) Clipping-Masken [37](#page--1-0) Color Drop [37](#page--1-0) Corgi [87](#page--1-0)

## **D**

Daumenkino [17](#page--1-0), [22,](#page--1-0) [53](#page--1-0) Down-Pose [105](#page--1-0) Drag & Drop [25](#page--1-0) Dropbox [14](#page-9-0)

## **E**

Ease-in und Ease-out [21](#page--1-0) Ebenen [26](#page--1-0), [32](#page--1-0) Ebenenformat [30](#page--1-0) Effekte [60](#page--1-0)

## **F**

Fahrradfahren [96](#page--1-0) Farben [36](#page--1-0), [53](#page--1-0) Farbprofil [27](#page--1-0) Film erstellen [51](#page--1-0) Fisch [76](#page--1-0) Flipbook *siehe Daumenkino* Folienanimation *siehe Cel-Animation* Frame [20](#page--1-0)

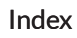

<span id="page-12-0"></span>Frame by Frame [20](#page--1-0) Framerate [20](#page--1-0)

## **G**

Galerie [24](#page--1-0) Gehen [103](#page--1-0) Gehzyklus *siehe Walkcycle* Gestensteuerung [39](#page--1-0), [61](#page--1-0) GIF [30,](#page--1-0) [47](#page--1-0), [141](#page--1-0) GIF-Sticker [132](#page--1-0) Giphy [133](#page--1-0)

### **H**

Handykamera [14](#page-9-0) Hase [83](#page--1-0) Herauslösen [25](#page--1-0) HEVC [30](#page--1-0), [48](#page--1-0) Hund Corgi [87](#page--1-0)

## **I**

Inbetweens [21,](#page--1-0) [80](#page--1-0), [84](#page--1-0), [100](#page--1-0), [108](#page--1-0) Inshot [139](#page--1-0) Instagram [141](#page--1-0) iPad [12](#page-7-0) iPad-Ständer [13](#page-8-0)

## **J**

JPEG [29](#page--1-0)

#### **K**

Keyframes [21](#page--1-0), [60](#page--1-0) Klebezettel [14](#page-9-0) Kontaktpose [104](#page--1-0)

#### **L**

Leinwand [26](#page--1-0) Line of Action [93](#page--1-0) Liquid Animation [128](#page--1-0) Liveaction-Modus [95](#page--1-0) Loop [21](#page--1-0), [68,](#page--1-0) [100](#page--1-0)

#### **M**

Maskieren [57](#page--1-0) Morphing [21,](#page--1-0) [125](#page--1-0) MP4 [30,](#page--1-0) [48](#page--1-0), [63](#page--1-0)

### **O**

One-Shot [63](#page--1-0)

#### **P**

Paperlike [13](#page-8-0) Passierpose [104](#page--1-0) PDF [29](#page--1-0) Phenakistiskop [17](#page--1-0) Photoshop-Format [30](#page--1-0) Ping Pong [63](#page--1-0) Pinsel [34, 52](#page--1-0) Pinselsammlung [34](#page--1-0) PNG [29,](#page--1-0) [48](#page--1-0) Pose-to-Pose-Technik [21](#page--1-0), [72](#page--1-0) Procreate [12](#page-7-0) Animationsassistent [43](#page--1-0) Arbeitsbereich [27](#page--1-0) Farben [36](#page--1-0) Film erstellen [51](#page--1-0) Gestensteuerung [39](#page--1-0) Installation [14](#page-9-0) Procreate Dreams [12,](#page-7-0) [50](#page--1-0) Arbeitsbereich [52](#page--1-0) Farben [53](#page--1-0) Gestensteuerung [61](#page--1-0) Installation [15](#page-10-0) Pinsel [52](#page--1-0) Procreate-Format [30](#page--1-0) Procreate Pinsel [14](#page-9-0) Projekte verwalten [25](#page--1-0) Projektstapel [24](#page--1-0) PSD *siehe Photoshop-Format*

### **Q**

Quickshape-Funktion [37](#page--1-0)

Index

## **R**

Radiergummi [35,](#page--1-0) [53](#page--1-0)

### **S**

Schlüsselbild *siehe Keyframes* Schlüsselbildanimation [21](#page--1-0) Schreiben [94](#page--1-0) Social Media [139](#page--1-0) Spacing [65](#page--1-0) Springen [99](#page--1-0) Spurinhalt [56](#page--1-0) Squash [67](#page--1-0) Stauchen *siehe Squash* Stop-Motion [20](#page--1-0) Storyboard [21](#page--1-0) Straight-Ahead-Technik [21,](#page--1-0) [69](#page--1-0) Strecken *siehe Stretch* Stretch [67](#page--1-0) Stylus [13](#page-8-0)

## **T**

Textwerkzeug [110](#page--1-0) Thaumatrope [17](#page--1-0) Tiere zeichnen [76](#page--1-0) TIFF [29](#page--1-0)

Timeline [20,](#page--1-0) [43,](#page--1-0) [57](#page--1-0) Timing [65](#page--1-0) Transformieren [32](#page--1-0) Trickfilm [19](#page--1-0)

## **U**

Up-Pose [105](#page--1-0)

## **V**

Videos [141](#page--1-0) Vogel [79](#page--1-0)

## **W**

Wackeleffekt [113](#page--1-0) Walkcycle [103](#page--1-0) Webprojekte [139](#page--1-0) Wischfinger [35](#page--1-0), [53](#page--1-0) Workflow [138](#page--1-0) Wörter [114](#page--1-0)

## **Y**

YouTube [141](#page--1-0)

## **Z**

Zeichenhandschuh [14](#page-9-0) Zeitraffer [27](#page--1-0) Zwiebelschicht [20](#page--1-0), [77](#page--1-0) Zwischenbilder *siehe Inbetweens*

## **Bildnachweise**

Bildnachweis Pinguin, Seite 137, 138: www.one-fotoagentur.de, iStock, Stock-Fotografie-ID:1136414699

Bildnachweis Corgi, Seite 76: alkir, iStock, Stock-Fotografie-ID:514781394

Bildnachweis Ping Pong, Seite 42: Freepik, flat-design-table-tennis-concept, »Designed by Freepik«

Bildnachweis Portrait, Seite 10: Sarah Schneller, www.sarahschneller-fotografie.de/